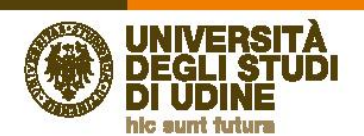

# **Istruzioni operative per la consultazione delle tesi di laurea**

### **1. La consultazione del catalogo**

Accedendo alla pagina *web* dedicata alle tesi si può consultare liberamente il catalogo.

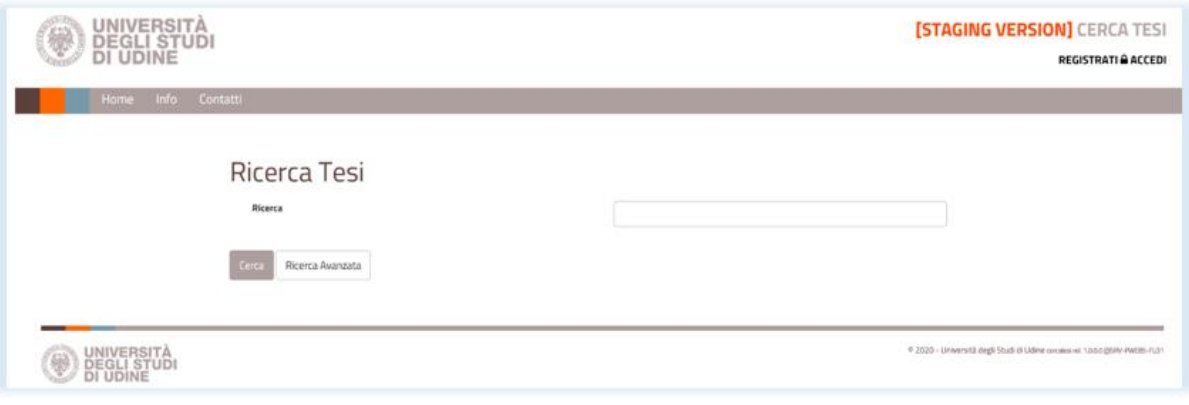

- La prima opzione che il catalogo presenta è la ricerca "libera", cioè cercando una parola senza essere vincolati ad uno specifico campo di ricerca.
	- Inserendo nel campo dedicato alla ricerca una parola chiave, ad es. una parola del titolo, il nome del relatore, la Facoltà, ecc. e selezionando poi il tasto "Cerca", si otterrà come risultato una ricerca che comprende tutte le tesi che contengono quella parola chiave in uno qualsiasi dei campi di ricerca.

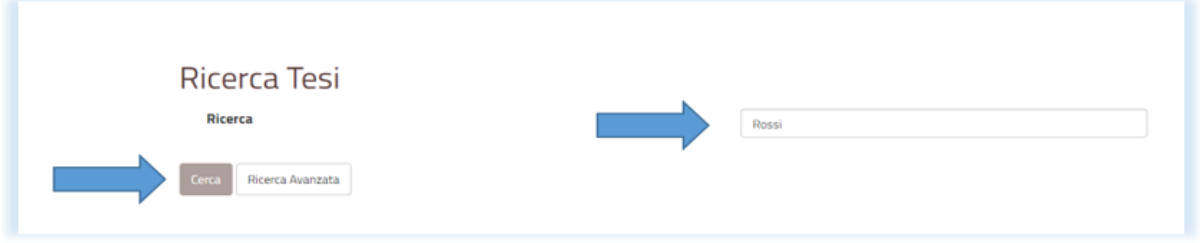

Selezionando il pulsante "Ricerca Avanzata", comparirà la possibilità di filtrare le ricerche in base al:

- **titolo**:
- nominativo del laureato;
- nominativo del Relatore;
- **anno accademico;**
- sede;
- **Facoltà/Dipartimento;**
- corso di studio.

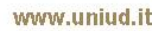

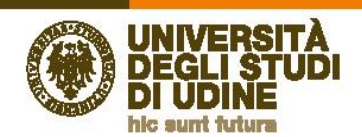

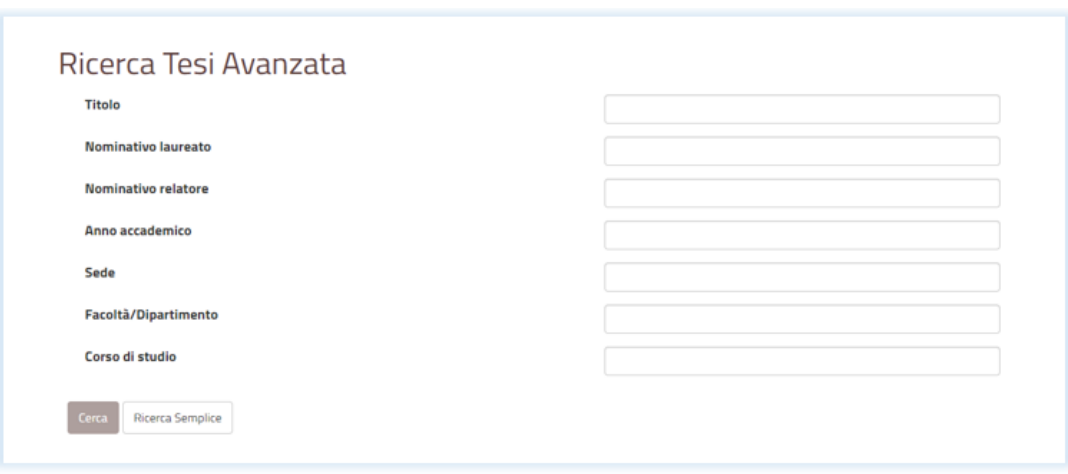

**Direzione** 

**Risorse umane** e affari generali

Compilando uno o più campi e selezionando il tasto "Cerca" si otterrà il risultato della ricerca desiderata.

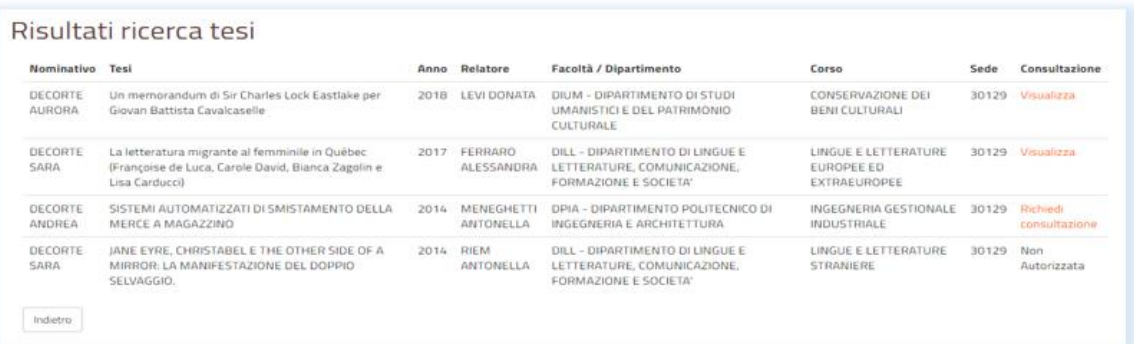

- La consultazione prevede la possibilità di accedere e visualizzare, in modalità di sola lettura, le tesi digitali o di accedere per richiedere la consultazione delle tesi in formato cartaceo. Qualora la tesi non fosse autorizzata si può solo leggere le informazioni relative alla sua descrizione.
- Una volta ottenuto il risultato della ricerca, per poter consultare le tesi digitali o prenotare il servizio di consultazione delle tesi cartacee è necessario effettuare il *login*.

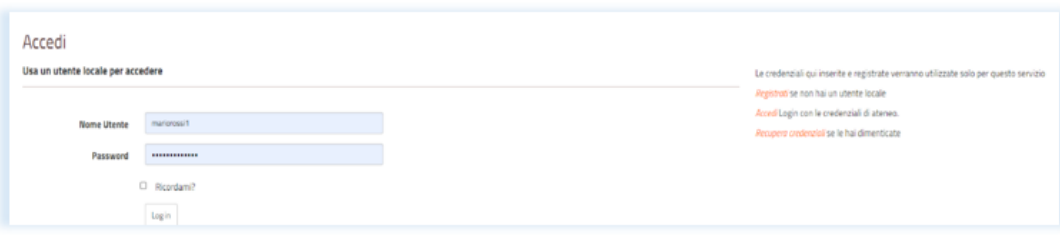

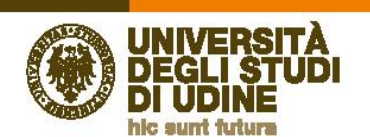

#### **2. Come accedere al sistema**

#### **2.1. L'accesso al sistema di utenti accreditati**

**Direzione** 

**Risorse umane** e affari generali

- Gli utenti già accreditati ai servizi dell'Università (es. studenti dell'ateneo, personale docente e ricercatore, collaboratori linguistici, dottorandi, personale tecnico-amministrativo, ecc.) possono accedere al servizio, dal menù "Accedi", utilizzando le "Credenziali di ateneo".
- Gli utenti in possesso dello SPID, Sistema Pubblico di Identità Digitale, possono accedere tramite tale sistema.

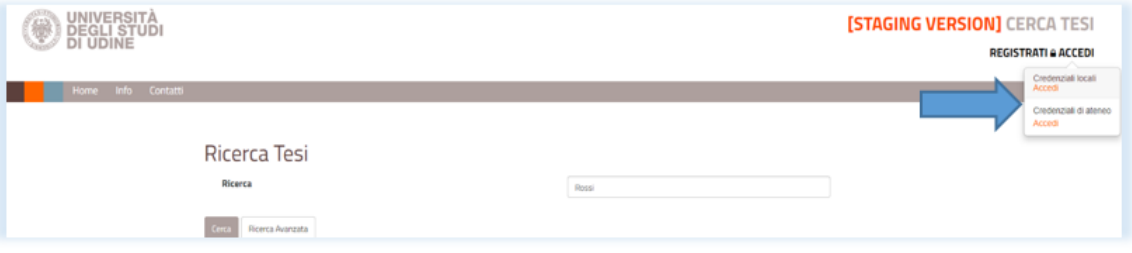

 Gli utenti non accreditati ai servizi dell'Università e non dotati di SPID dovranno invece registrarsi, utilizzando il menù "Registrati", per ottenere delle "Credenziali locali".

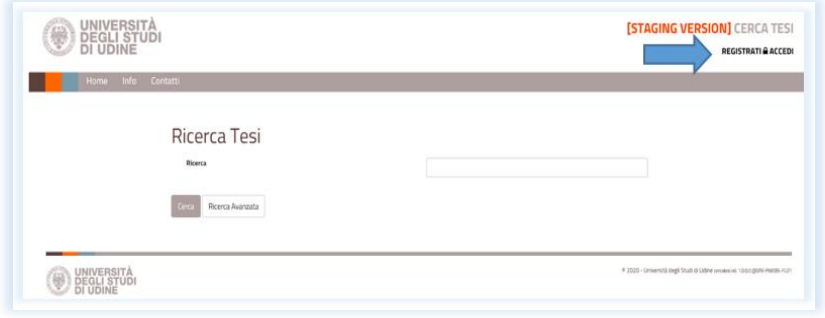

- Dopo la registrazione gli utenti esterni accederanno al servizio dal menù "Credenziali locali".
- Una volta accreditati gli utenti potranno effettuare il *login* e accedere al servizio.

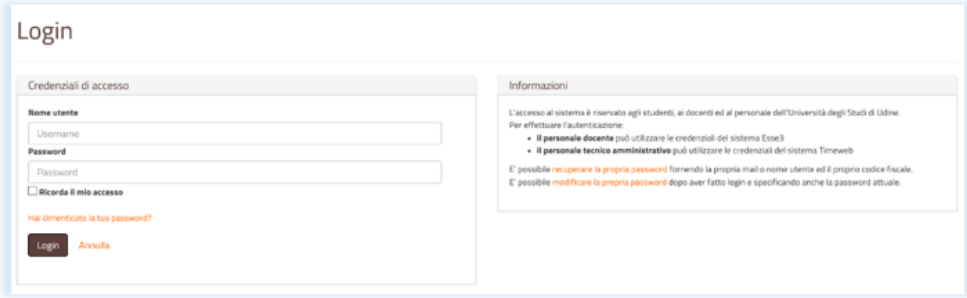

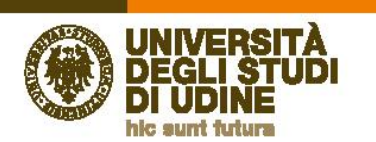

 Per poter accedere al servizio qualsiasi utente deve impegnarsi a rispettare alcune condizioni di natura giuridica.

**Direzione** 

**Risorse umane** e affari generali

 Quando l'utente, indipendentemente dalle sue credenziali, selezionerà "Accedi", comparirà la pagina "Accettazione termini e condizioni".

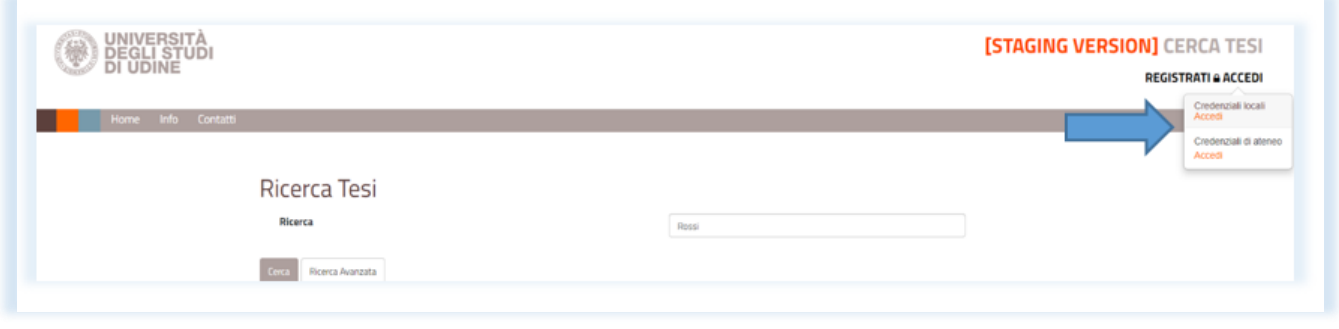

 L'utente per poter accedere al servizio dovrà selezionare "SI" alla condizione "*Mi impegno, nella fruizione del servizio, a non ledere gli altrui diritti soggettivi e a rispettare la normativa vigente in materia di proprietà industriale, diritto d'autore, nonché ad osservare le indicazioni fornite per la consultazione delle tesi*". Se l'utente seleziona "NO", il sistema non gli consentirà l'accesso.

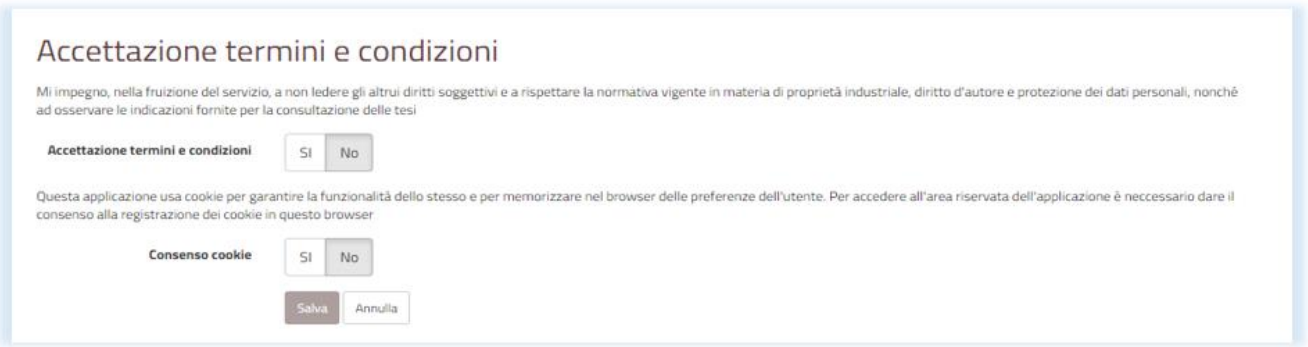

 Questa pagina comparirà solo al primo accesso nel caso in cui l'utente selezioni "SI" dando il consenso all'utilizzo dei *cookies* di sistema. Comparirà ad ogni accesso nel caso in cui l'utente selezioni "NO" negando il consenso all'utilizzo dei *cookies* di sistema.

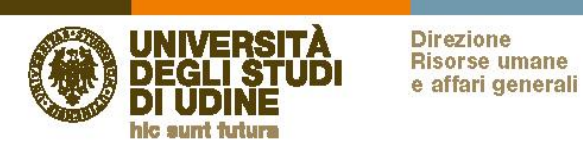

### **2.2 L'accreditamento al sistema di un utente esterno**

Il rilascio delle "Credenziali locali" avviene accedendo al menù "Registrati".

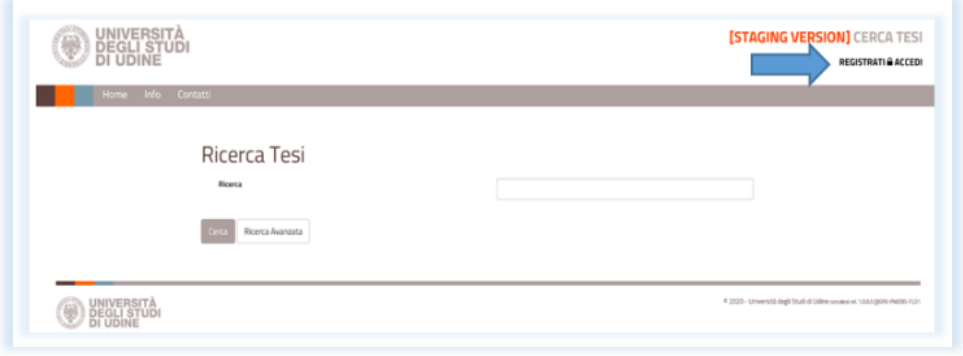

- Per registrarsi l'utente dovrà:
	- compilare tutti i campi obbligatori;
	- caricare il file (in formato .pdf) del proprio documento d'identità;
	- dichiarare, ai sensi del *Regolamento (UE) 2016/679* e del *D.Lgs. 196/2003*, di aver letto l'informativa sulla privacy
	- selezionare il consenso al trattamento dei dati personali;
	- salvare la registrazione tramite il pulsante "Salva".

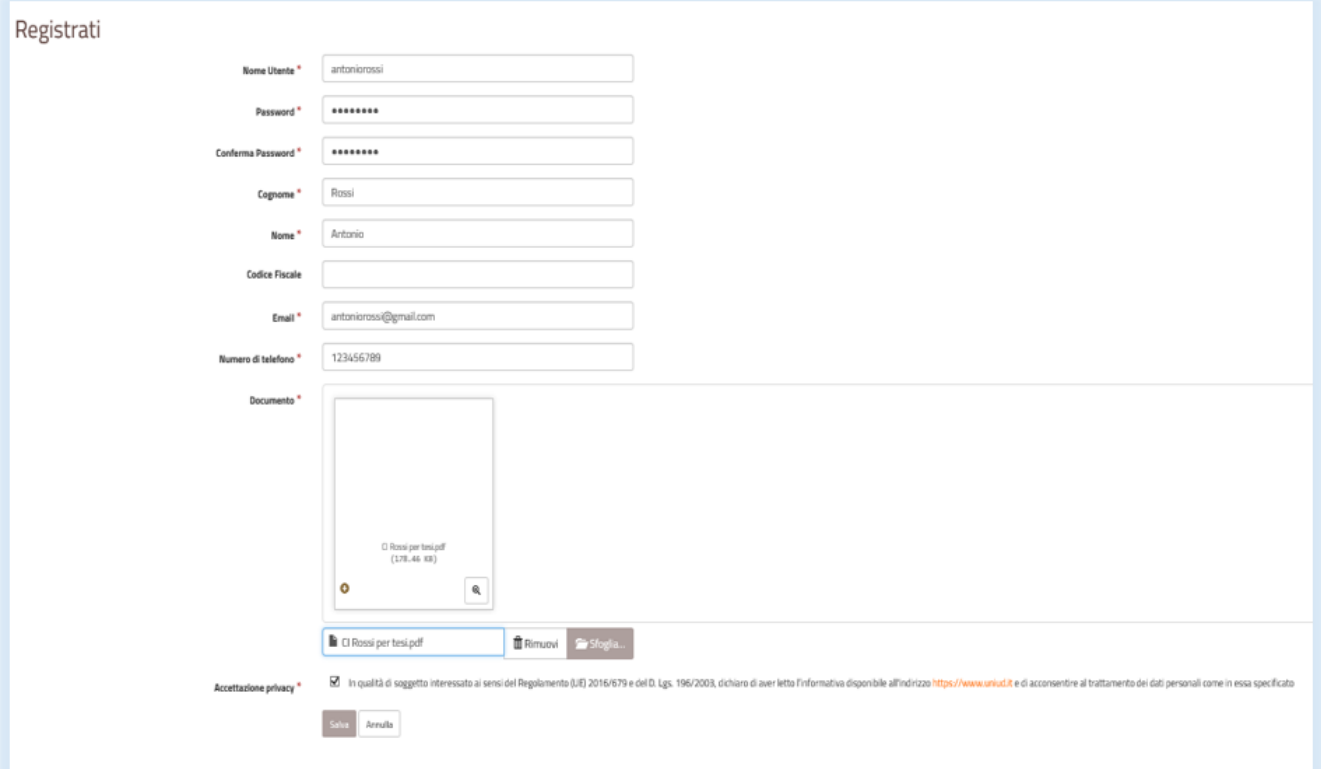

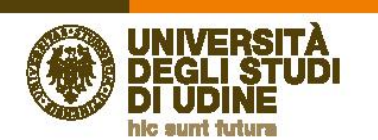

 Il sistema effettuerà una verifica di funzionamento dell'indirizzo e-mail dell'utente e ne darà comunicazione sia con un messaggio sul sistema, sia con un'e-mail.

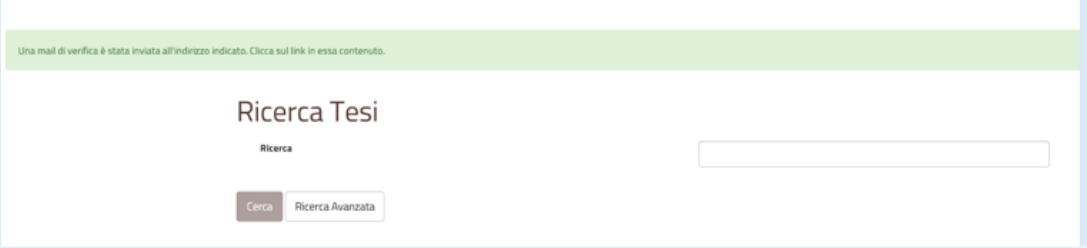

Uutente riceverà da [archivio@uniud.it](mailto:archivio@uniud.it) una e-mail contenente il link di attivazione.

Direzione<br>Risorse umane<br>e affari generali

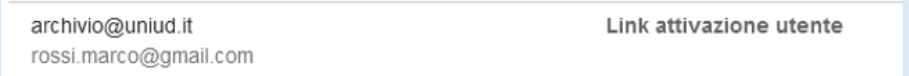

Per completare la fase di verifica del proprio indirizzo e-mail l'utente dovrà selezionare il link di attivazione.

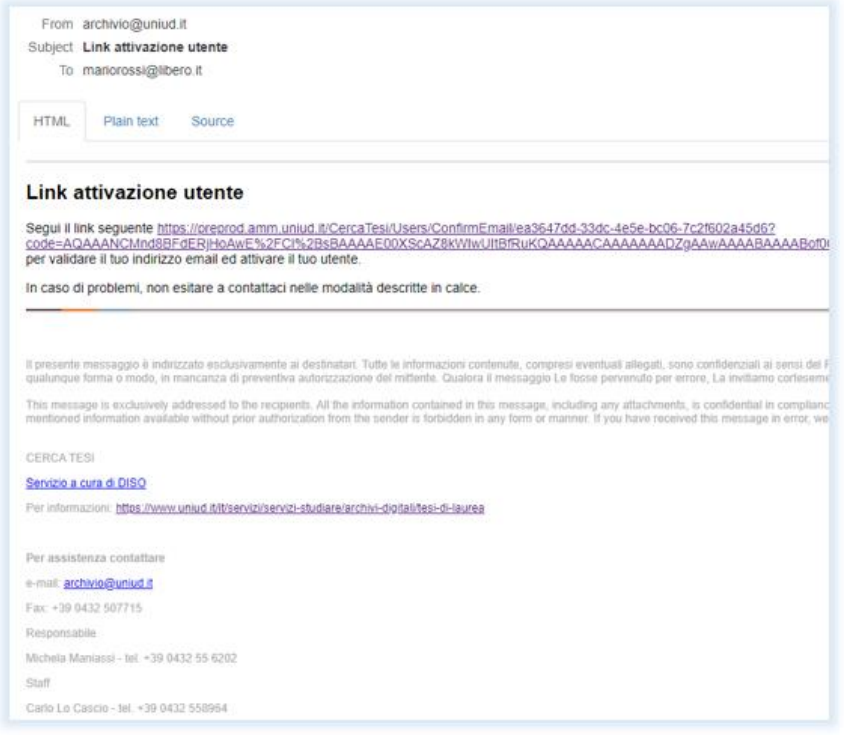

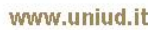

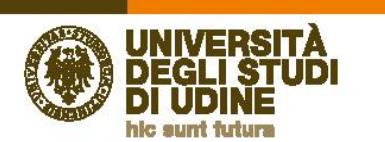

 Il sistema comunicherà all'utente che la verifica del suo indirizzo e-mail è avvenuta con successo e che la registrazione, per il rilascio delle credenziali locali, sarà attiva **solo dopo** che un operatore avrà verificato la validità del documento d'identità. Successivamente il richiedente riceverà una e-mail di conferma della corretta registrazione.

**Direzione** 

**Risorse umane** e affari generali

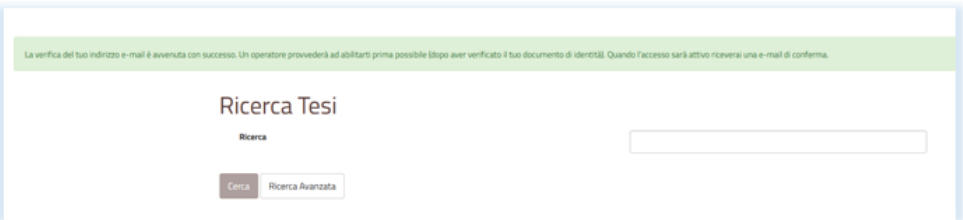

Contemporaneamente l'operatore dell'archivio riceverà via e-mail la richiesta di attivazione del nuovo utente.

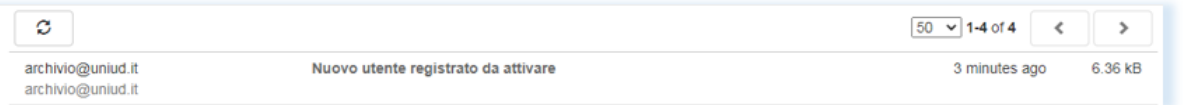

- Per verificare il documento d'identità dell'utente l'operatore potrà procedere in due modi:
- accedendo alla singola richiesta e selezionando il link presente nell'e-mail di attivazione del nuovo utente;

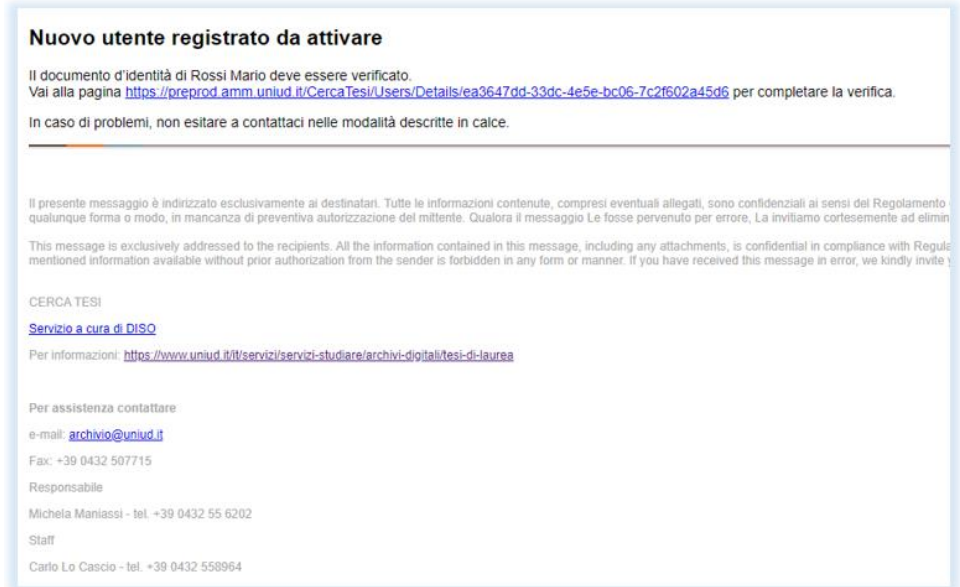

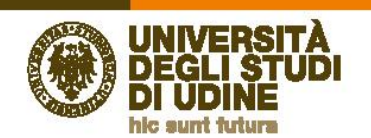

**Direzione** 

**Risorse umane**<br>e affari generali

 in questo caso il sistema indirizzerà l'operatore alla pagina di *login*, cui accederà con le proprie credenziali di ateneo per poter procedere;

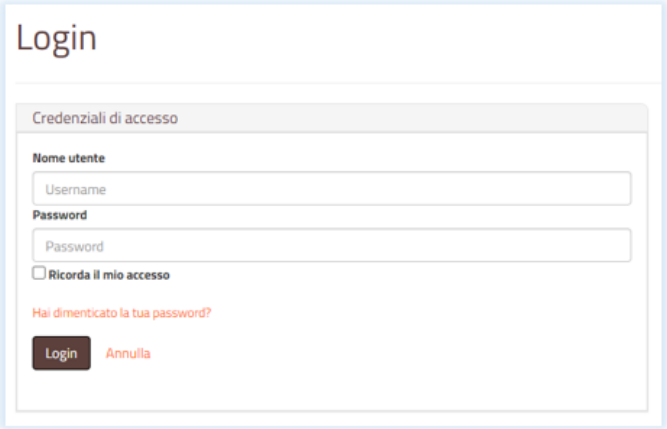

 oppure, dopo aver effettuato il *login*, selezionando il menù "Gestione" e successivamente "Utenti", che gli permetterà di vedere e gestire l'elenco di tutte le richieste di attivazione in attesa di conferma;

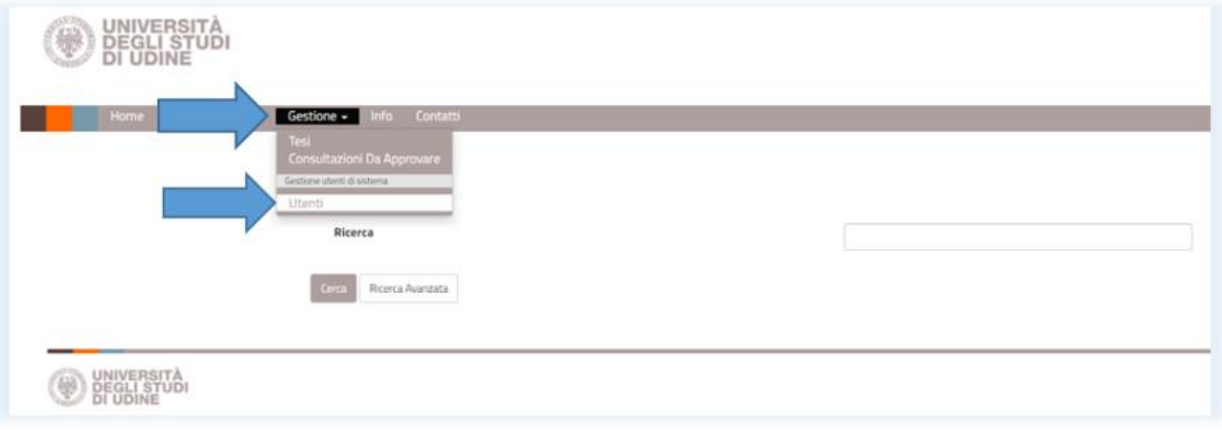

 in tal modo l'operatore potrà procedere all'attivazione degli utenti in attesa di autenticazione direttamente dall'elenco, selezionando "Attiva";

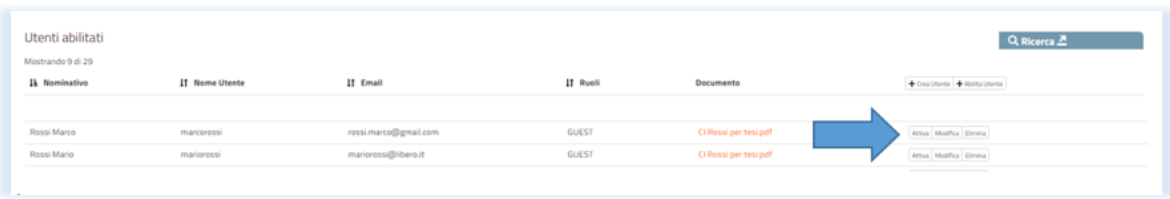

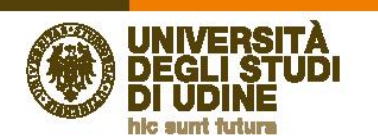

 dopo aver visualizzato i dettagli della registrazione dell'utente e verificato la validità del documento, l'operatore potrà selezionare "Attiva";

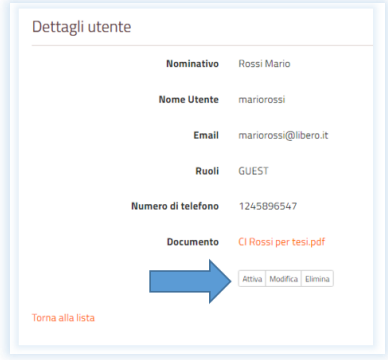

- qualora l'identità non fosse verificabile o il documento scaduto, l'addetto potrà procedere a modificare o eliminare la richiesta utilizzando le opzioni "Modifica" o "Elimina".
- Dopo l'attivazione da parte dell'operatore l'utente riceverà una e-mail di conferma.

**Direzione** 

**Risorse umane** 

e affari generali

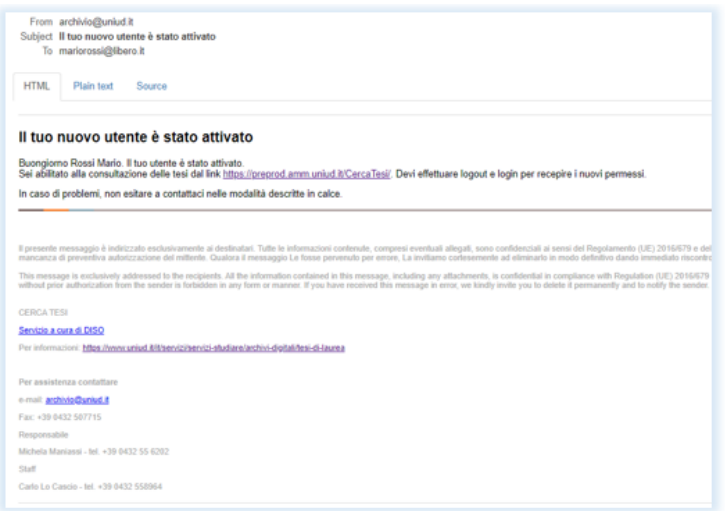

 Selezionando il link presente nell'e-mail l'utente sarà inviato alla pagina del "*Login*", da dove potrà effettuare l'accesso utilizzando le "Credenziali locali".

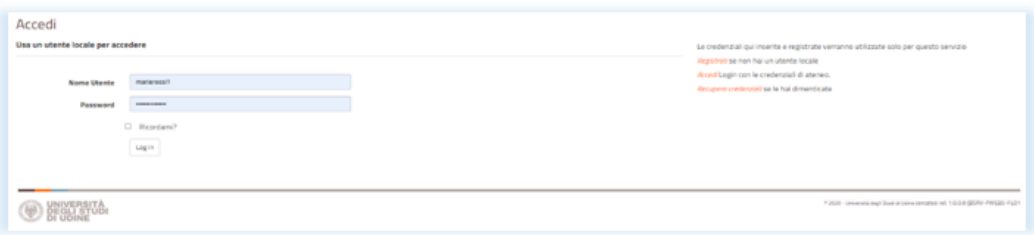

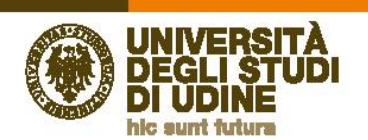

## **3 Come si consultano le tesi di laurea digitali**

Dopo aver effettuato la ricerca ed individuato la tesi digitale che si vuole consultare, si potrà procedere alla visualizzazione del testo selezionando "Visualizza".

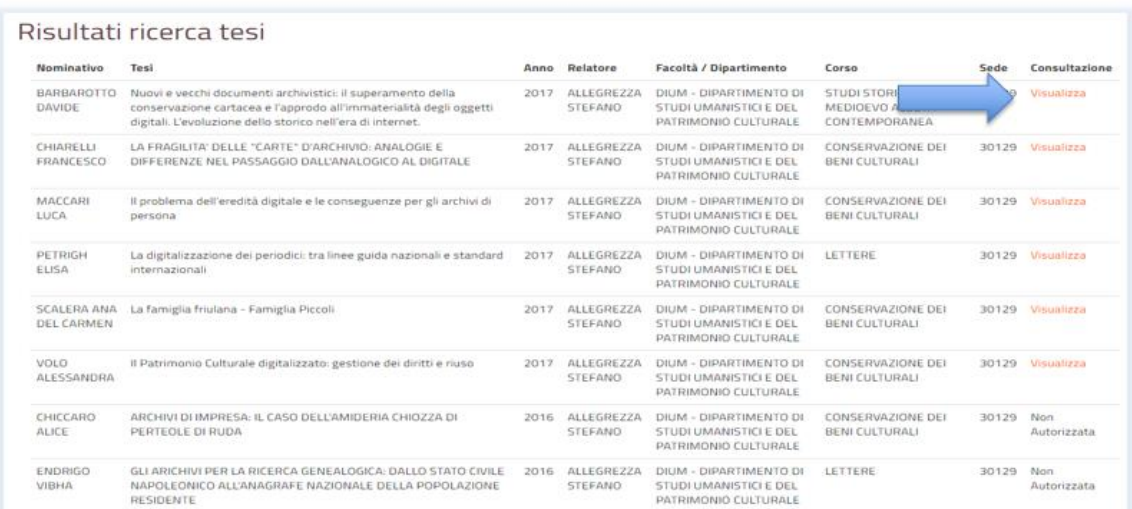

Il sistema consentirà la visualizzazione del testo della tesi di laurea, che è disponibile in una modalità di sola lettura e che non è "scaricabile" dal sistema.

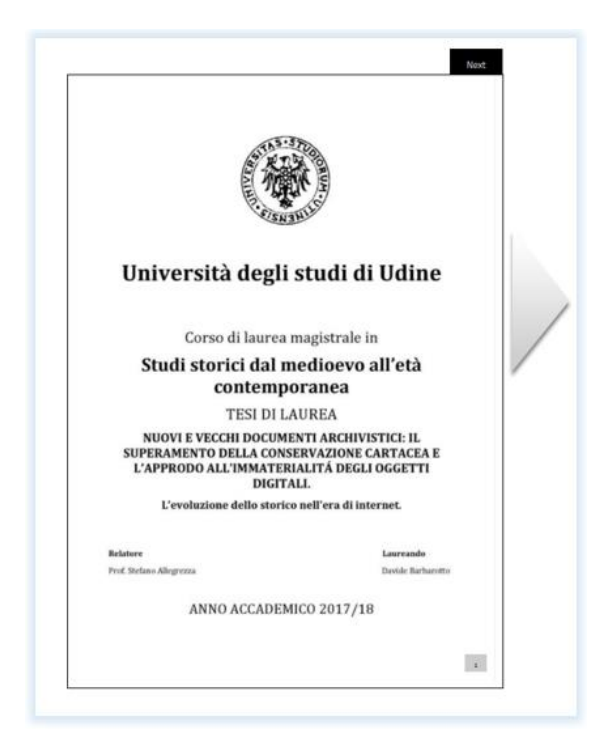

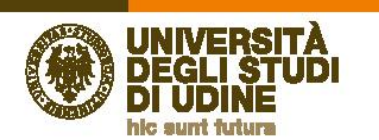

Selezionando le frecce laterali si potrà procedere a sfogliare la tesi digitale, mentre dal menù in alto a sinistra si potrà accedere ad una specifica pagina.

Direzione<br>Risorse umane<br>e affari generali

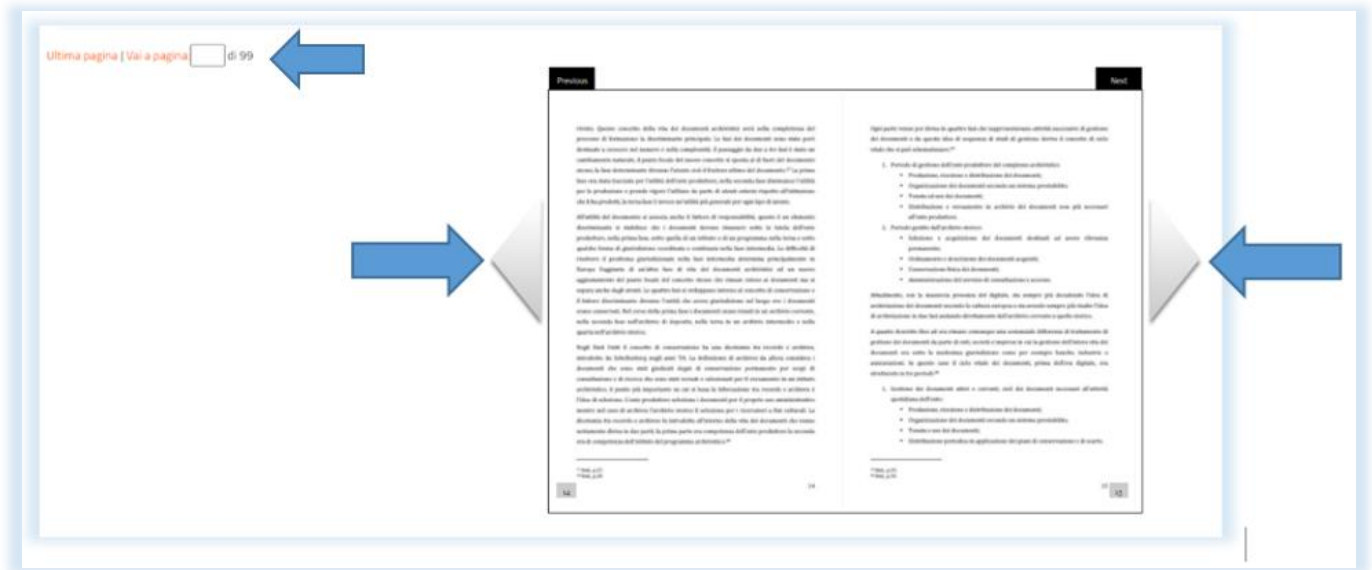

 Dal menù "Mie Consultazioni" l'utente potrà verificare l'elenco delle tesi consultate, avendo così a disposizione una bibliografia o sitografia degli elaborati visionati.

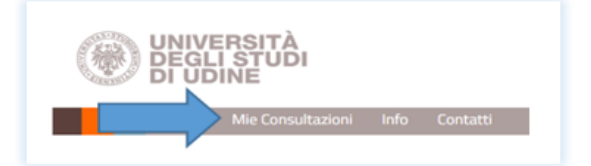

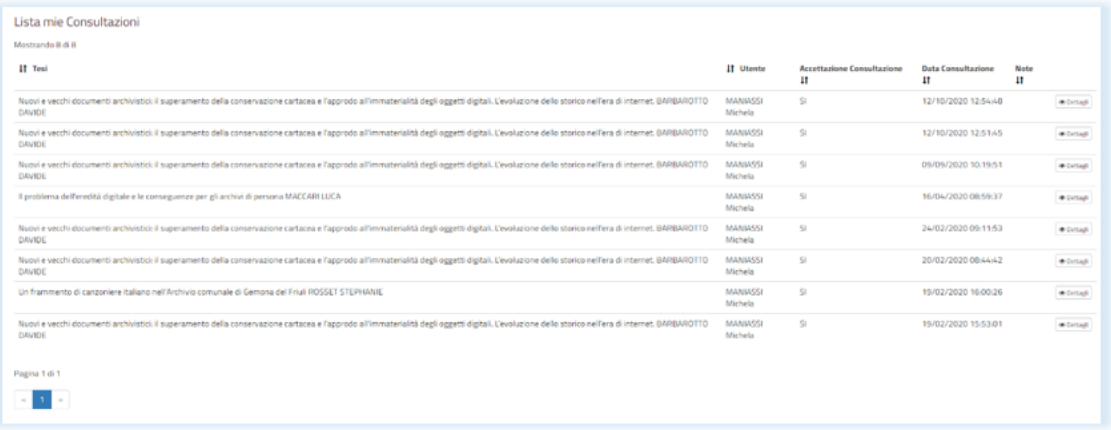

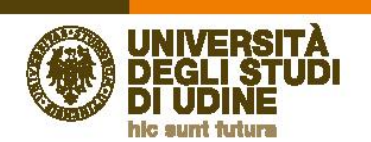

### **4. Come si consultano le tesi di laurea cartacee**

**Direzione** 

**Risorse umane** e affari generali

Dopo aver effettuato la ricerca ed individuato la tesi cartacea che si vuole consultare, si potrà procedere alla prenotazione della consultazione selezionando "Richiedi consultazione".

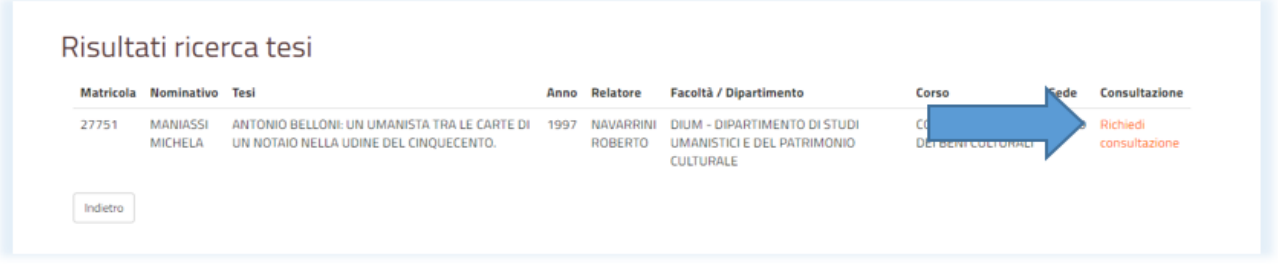

Il sistema proporrà un calendario da cui è possibile selezionare le giornate disponibili per la consultazione.

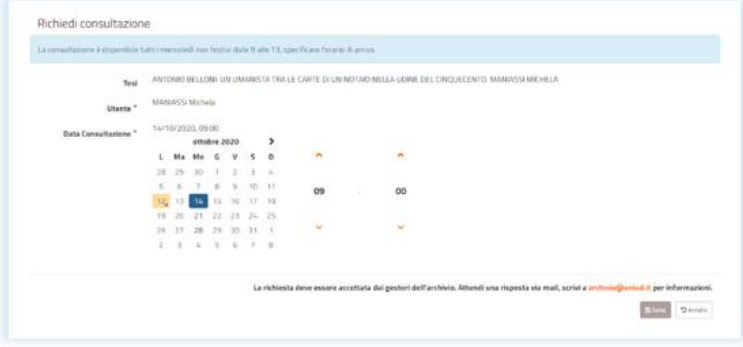

 Il sistema comunicherà all'utente che la richiesta è stata inoltrata all'ufficio preposto alla gestione della consultazione e comunicherà di attendere una conferma della disponibilità della data richiesta.

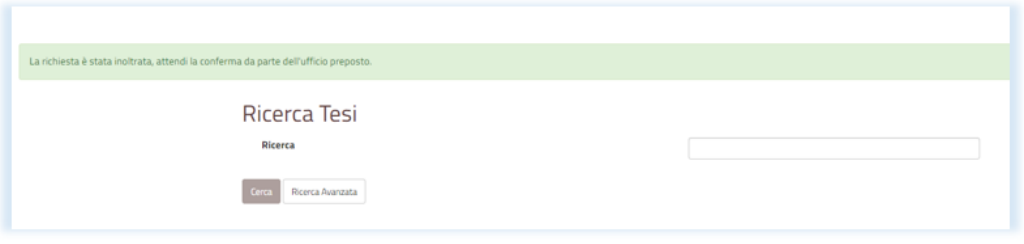

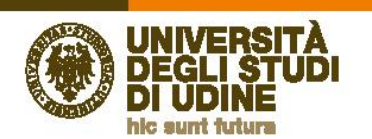

 Gli addetti alla consultazione delle tesi cartacee riceveranno una e-mail con la richiesta di prenotazione della consultazione e, dopo aver verificato la disponibilità della data richiesta dall'utente, potranno procedere in due modi:

**Direzione** 

**Risorse umane** e affari generali

 accedendo alla singola richiesta e selezionando il link presente nell'e-mail giunta ad [archivio@uniud.it](mailto:archivio@uniud.it) o agli indirizzi delle biblioteche del Centro Polifunzionale di Gorizia e del Centro Polifunzionale di Pordenone, nel caso in cui le tesi cartacee siano collocate presso tali sedi;

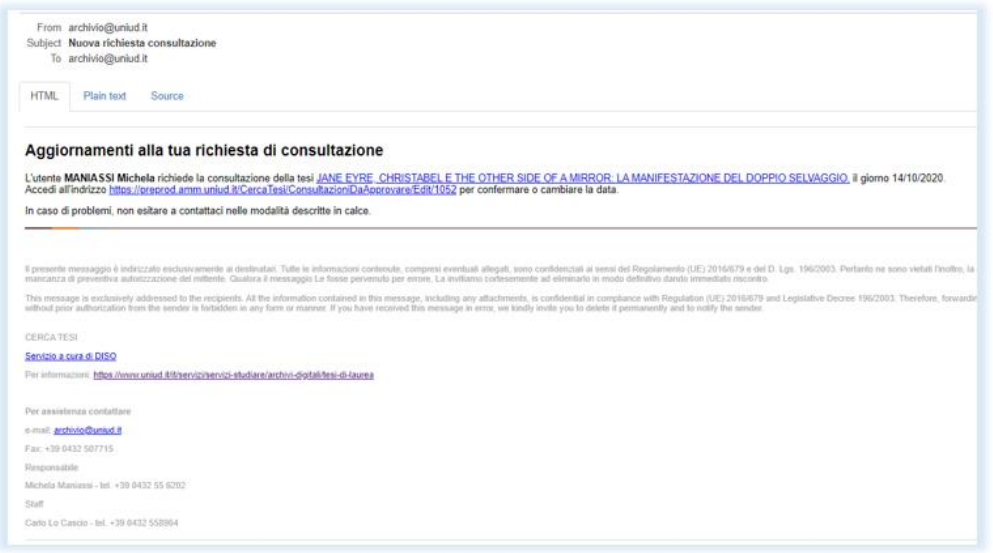

 in questo caso il sistema indirizzerà l'operatore alla pagina di *login*, cui accederà con le proprie credenziali di ateneo per poter procedere;

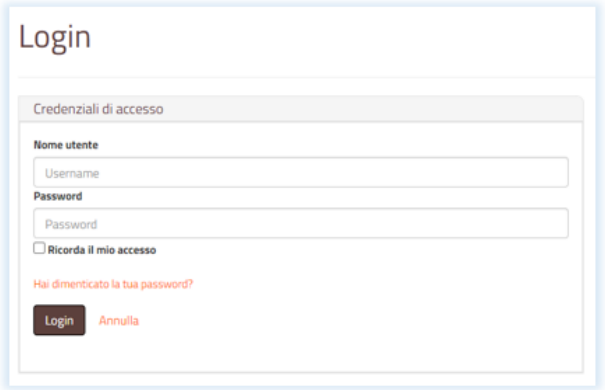

 oppure, dopo aver effettuato il *login*, utilizzando il menù "Gestione" e successivamente "Consultazioni da Approvare", che gli permetterà di vedere e gestire l'elenco di tutte le richieste di prenotazione in attesa di conferma.

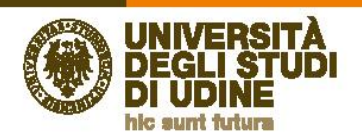

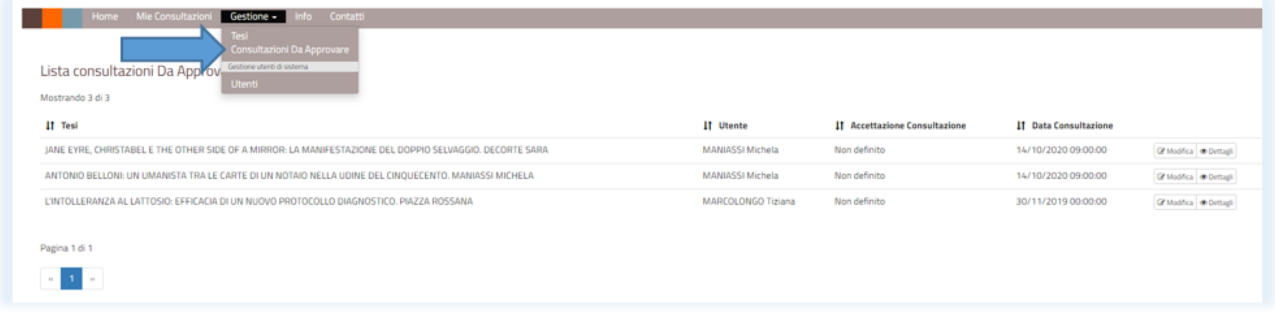

- Selezionando la voce "Modifica" l'operatore potrà:
	- accettare o non accettare la data proposta dall'utente, selezionando i pulsanti "Si" o "No";
	- ▶ modificare la data, qualora quella richiesta dall'utente non fosse disponibile per la consultazione delle tesi cartacee;
	- compilare una nota per l'utente, il cui testo sarà visibile nell'e-mail che il sistema invierà all'utente dopo le modifiche dell'operatore;
	- $\triangleright$  salvare e notificare le modifiche.

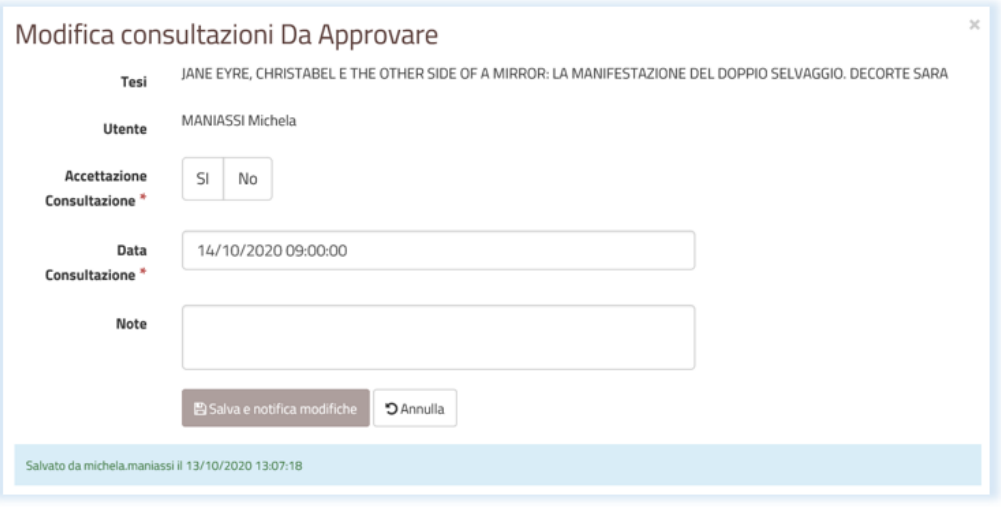

- Selezionando la voce "Dettagli da approvare" l'operatore potrà:
	- vedere l'anteprima della richiesta e poi selezionare "Modifica", qualora la richiesta non fosse ancora autorizzata;
	- $\blacktriangleright$  vedere le modifiche apportate alla richiesta;
	- procedere con ulteriori modifiche, qualora l'utente avesse espresso ulteriori preferenze dopo aver ricevuto la comunicazione da parte del sistema.

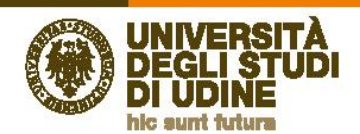

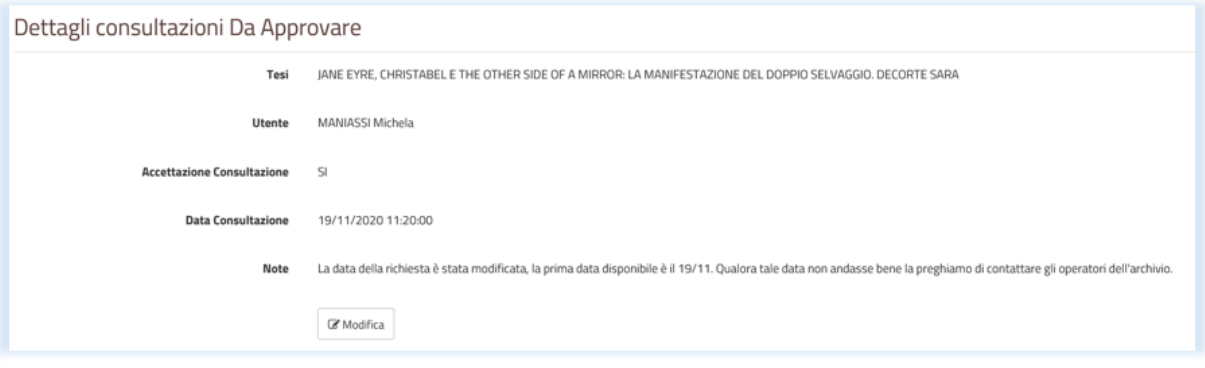

Direzione<br>Risorse umane<br>e affari generali

 A seguito delle operazioni effettuate dall'operatore, l'utente riceverà un'e-mail con la conferma della data di prenotazione o con la comunicazione della prima data disponibile.

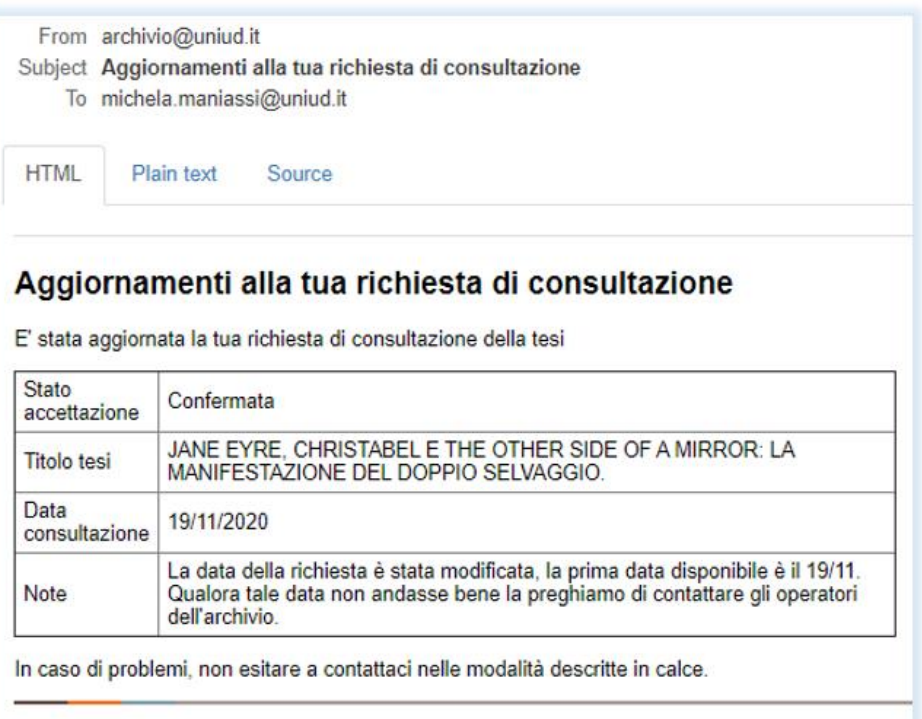

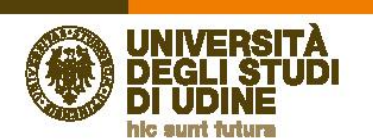

**Direzione Risorse umane** e affari generali

## **5. La gestione del catalogo delle tesi cartacee da parte dell'operatore**

 L'operatore dell'archivio potrà gestire il catalogo delle tesi cartacee, come *back office*, apportando alcune modifiche ai dati già presenti.

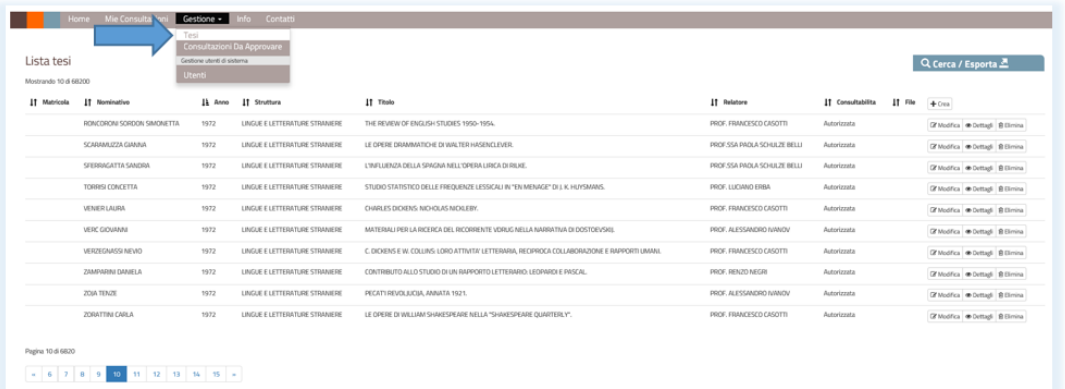

- Selezionando "Gestione" e poi "Tesi" il sistema propone l'elenco delle tesi con i seguenti dati:
	- **EX nominativo dello studente,**
	- > anno di laurea,
	- $\triangleright$  struttura,
	- $\triangleright$  titolo della tesi di laurea,
	- $\blacktriangleright$  relatore,
	- $\triangleright$  consultabilità,
	- > "Crea".
- Il sistema consente la visualizzazione di dieci risultati per pagina, in basso a sinistra compaiono le pagine per poter passare da una pagina all'altra.

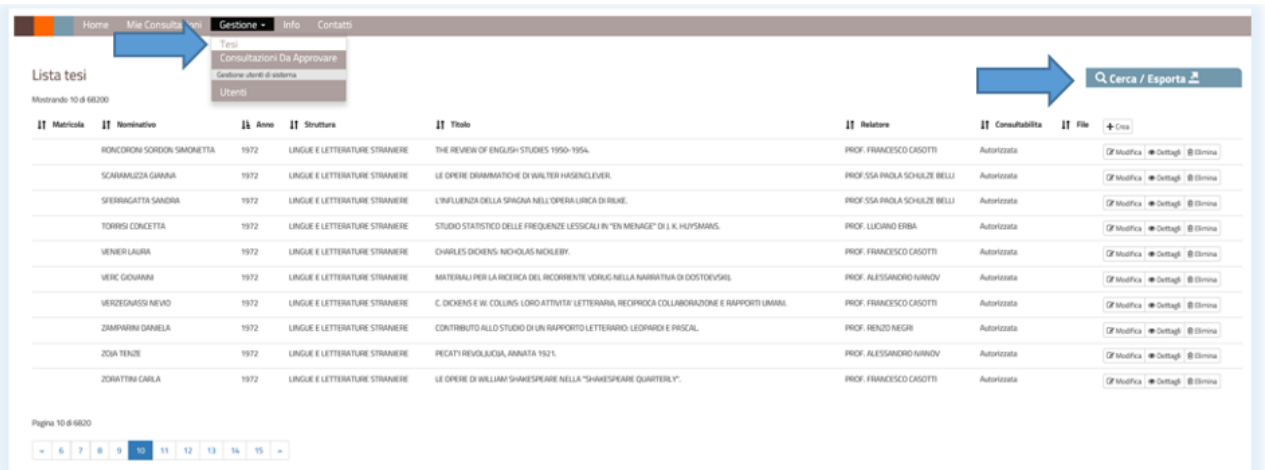

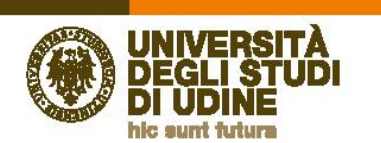

 Il sistema propone un pulsante "Cerca/Esporta" apre un menù a tendina che consente di filtrare la ricerca per campi.

Direzione<br>Risorse umane<br>e affari generali

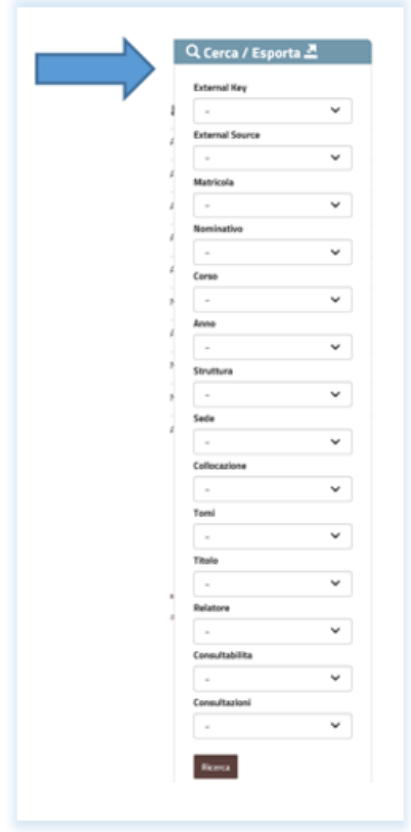

La visualizzazione dei risultati è diversa a seconda che si tratti di tesi digitali o cartacee.

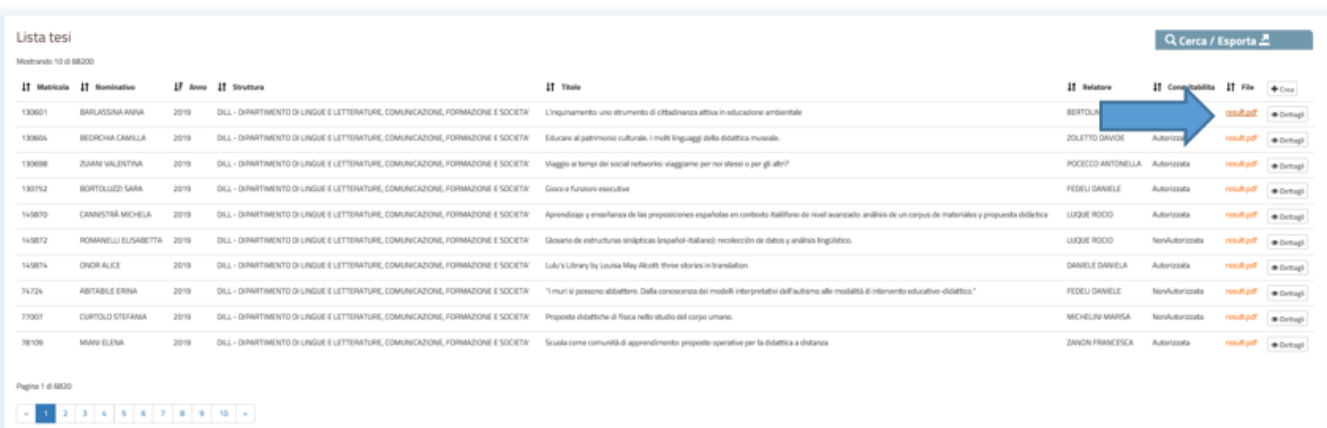

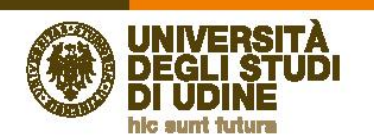

 Nel caso delle tesi digitali compaiono la voce "*file*", che consente di leggere il testo della tesi, e la voce "Dettagli", che consente di vedere i dati della registrazione inseriti dallo studente sul sistema "ESSE3".

Direzione<br>Risorse umane<br>e affari generali

 Questi dati sono riversati automaticamente dal sistema "ESSE3" e non sono modificabili da parte degli operatori dell'archivio.

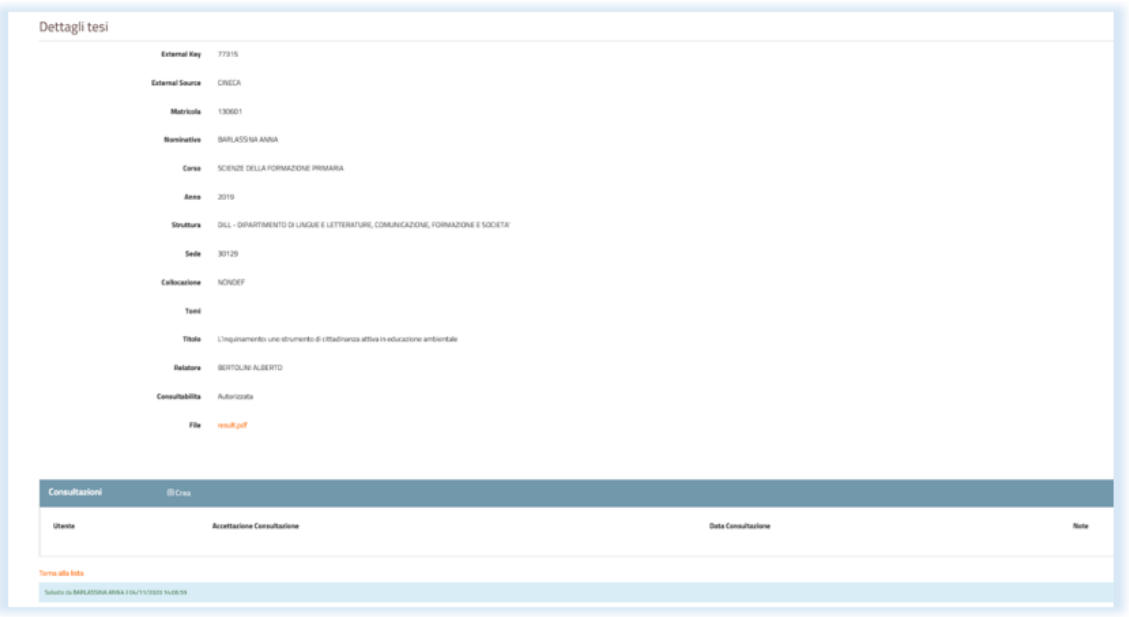

Nel caso delle tesi cartacee compaiono tre pulsanti con le azioni: "Modifica", "Dettagli" ed "Elimina".

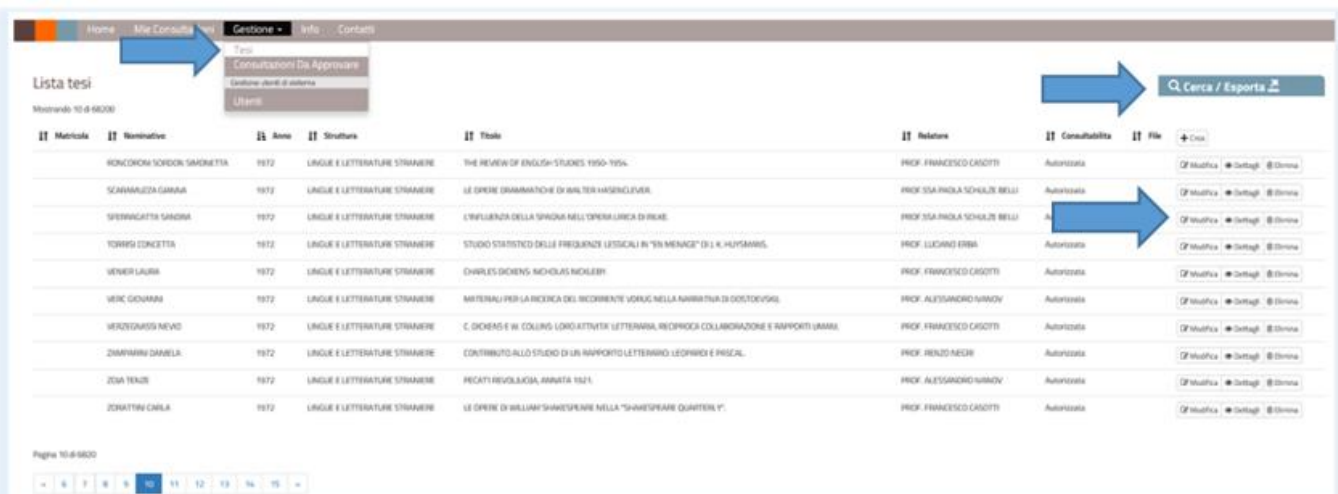

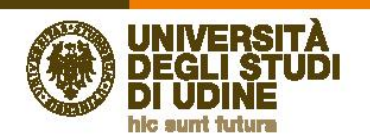

 Selezionando "Modifica" si possono modificare i dati della scheda descrittiva delle tesi di laurea cartacee, compilando e salvando i campi liberi o modificando quelli già compilati, e in particolare:

**Direzione** 

**Risorse umane** 

e affari generali

- **Matricola:**
- **External key;**
- **External source;**
- **Nominativo**;
- Anno;
- **Struttura**;
- Sede;
- **Collocazione**;
- **Tomi**;
- **Titolo**;
- **Corso**;
- **Relatore;**
- Consultabilità;
- **File.**

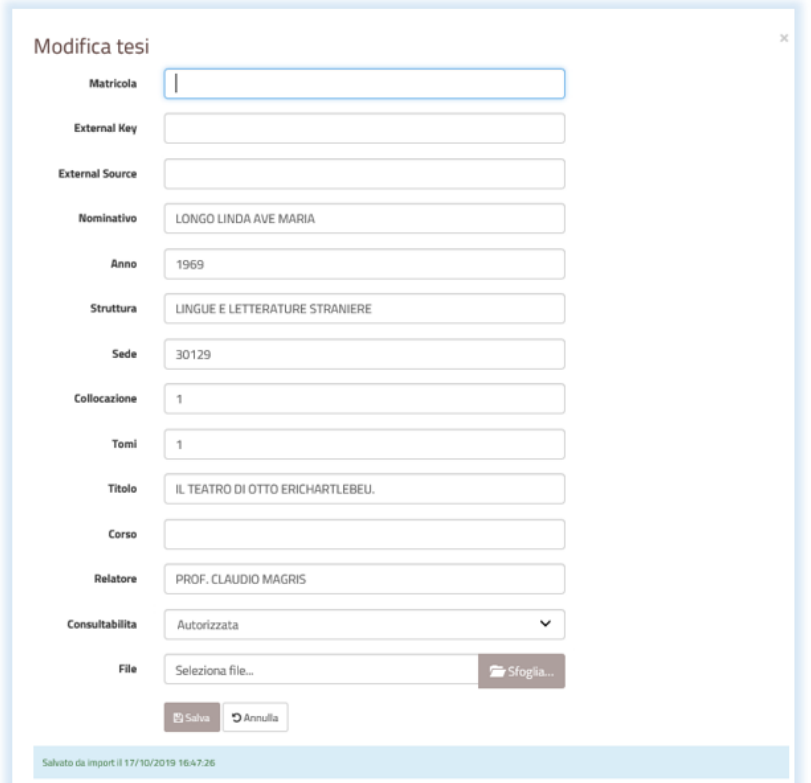

- La voce "File" consente di associare il file di una tesi cartacea scansionata.
- Selezionando "Dettagli" il sistema consente di vedere i dati della registrazione e di procedere a una successiva modifica

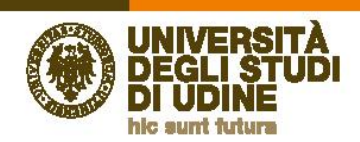

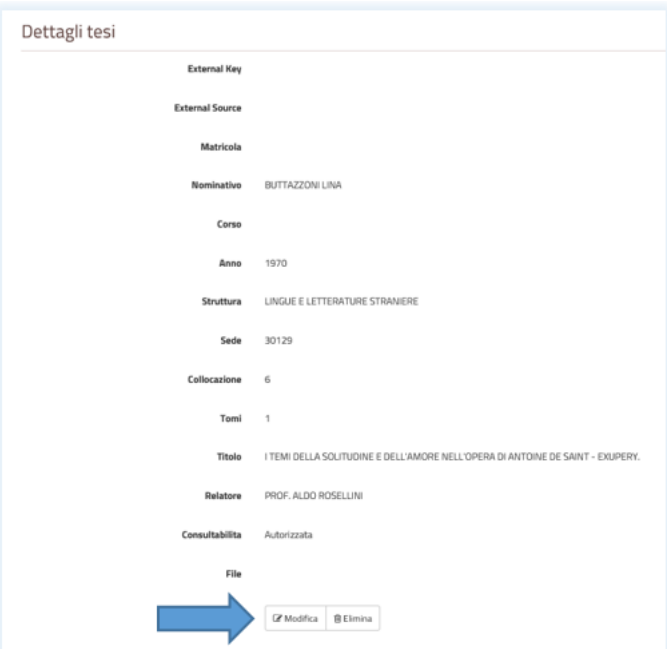

Direzione<br>Risorse umane<br>e affari generali

 Selezionando "Elimina" il sistema consente di eliminare i dati della registrazione, dopo aver chiesto conferma della modifica richiesta.

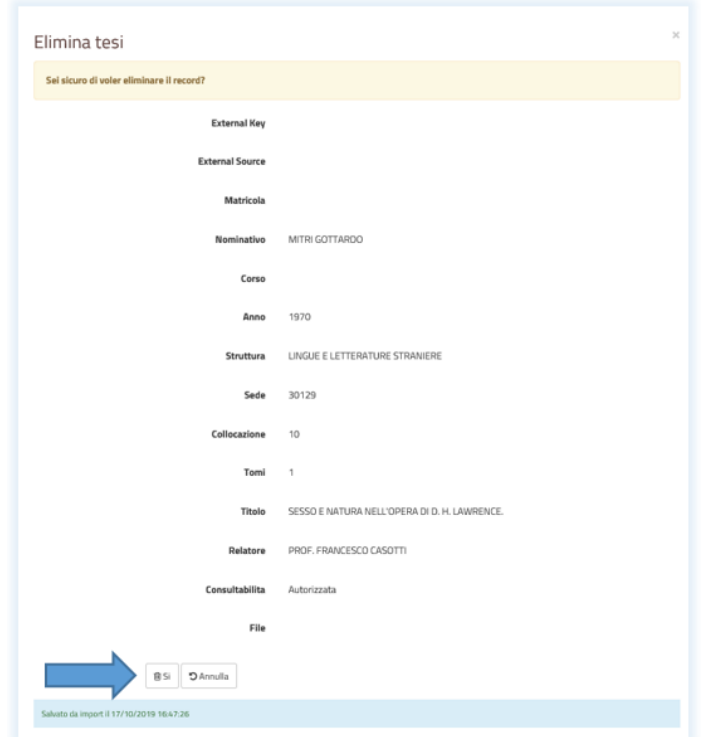

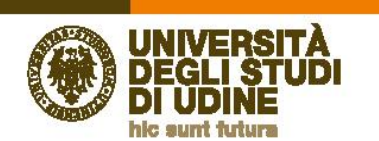

### **6. Le sezioni "Info" e "Contatti"**

- La voce "Info" consente di accedere alle informazioni sul servizio e permette di mantenere aggiornate le informazioni da fornire agli utenti.
- La voce "Contatti" consente di visualizzare i contatti del servizio archivistico e tecnico.

**Direzione** 

**Risorse umane** e affari generali

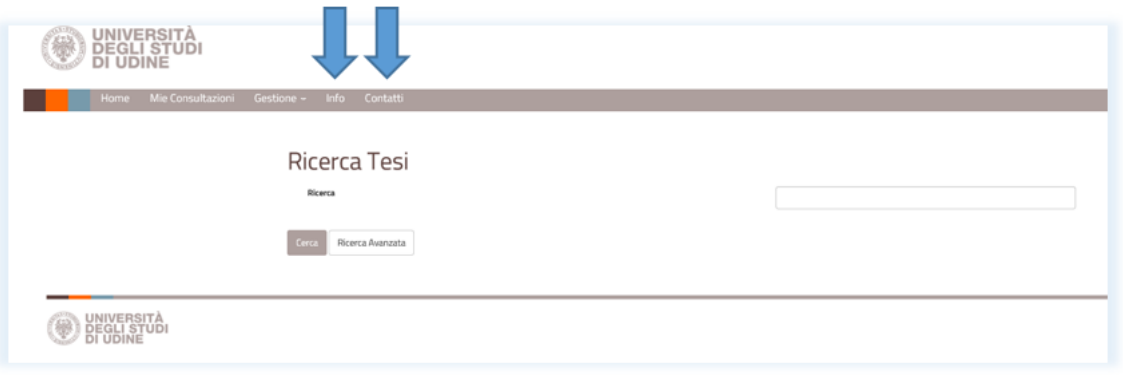

- Il servizio di consultazione delle tesi di laurea è fornito dall'archivio generale dell'Ufficio gestione documentale (DARU)
	- Contatti:
		- e-mail: [archivio@uniud.it](mailto:corrispondenza@uniud.it)
		- +39 0432 556207
	- Per la consultazione presso la sede di Gorizia:
		- e-mail: [biblioteca.cego@uniud.it](mailto:biblioteca.cego@uniud.it)
		- telefono: 0481.580163/164
	- Per la consultazione presso la sede di Pordenone:
		- e-mail: [biblio.cepo@uniud.it](mailto:biblio.cepo@uniud.it)
		- **telefono: 0434 239427**
	- I contatti sono costantemente aggiornati sulla pagina *web* dedicata alle tesi di laurea e nella pagina del catalogo ad essa riservati.